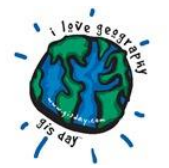

## **GIS Day at RCBC 2018 Lab Exercises**

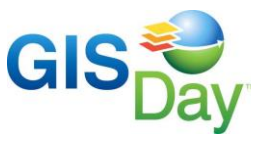

 Labs will be available in the Technology Building, room 208 from 2:30-4:30 and are self-paced. You may choose one or more from the following and start/leave whenever you'd like. Instructors will be available for assistance and to answer questions.

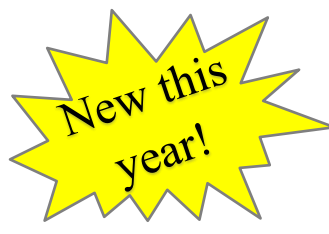

## **Learn to use Burlington County's Interactive Web Maps**

 These labs will walk you through using some of Burlington County's Interactive Web Maps. No GIS experience is required. **Tax Assessors may find these maps useful.** You can see a listing of the County's publicly accessible web maps at<http://www.co.burlington.nj.us/1752/Interactive-Maps-GIS> (not all of these maps are covered in the labs).

#### Property Viewer Mapping Application

 Use this interactive map to search for properties by block and lot or address. You will learn how to view 5-foot contour elevations, wetlands, flood zones and soils layers with property boundaries (GIS parcels). Additionally, you can visualize parcels by property class and measure areas and distances. Review historic aerials from various years including 2015, 2012, 2007, 2002, 1995 & 1930s.

FEMA Floodplain (FIRM – Flood Insurance Rate Map data) Side by Side Comparison This mapping application is formatted as 2 side by side maps that allow the user to compare the differences between the old FIRM (Flood Insurance Rate Map -1990 data) and the current Flood Hazard Zones (FIRM data released by FEMA in 2016). You will learn how to search for properties by block and lot or address and see the property boundaries (GIS parcels) overlaid with FIRM layers.

#### FEMA Floodplain (FIRM – Flood Insurance Rate Map data) Map

 Use this interactive map to search for properties by block and lot, address or owner. You will learn how to view current Flood Hazard Zones released by FEMA in 2016 and see Areas Changed Since Last FIRM (Flood Insurance Rate Map -1990 data) overlaid with property boundaries (GIS parcels). Additionally, you can measure areas and distances.

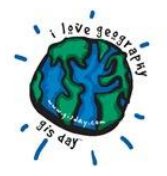

# **GIS Day at RCBC 2018**

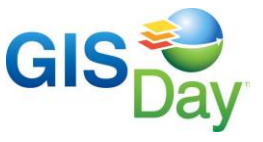

**Lab Exercises**

## **Beginner Exercises**

 These labs include very detailed, step by step instructions and explanations. They are meant for individuals with little to no GIS experience.

#### Drug Free School Zone

 You are working for law enforcement in Burlington City. The chief decides that we need to know what parcels fall within the drug free school zone. He wants to use the school property boundary. This job has been given to you.

#### NJ-GeoWeb:NJDEP'S Environmental Mapping Tool

 "NJ-GeoWeb, integrates GIS mapped layers with several NJDEP data systems, including NJEMS. NJEMS is NJDEP Environmental Management System that houses program data for air, water and land use associated with NJDEP permitting, cleanup and enforcement interests. NJ-GeoWeb is also integrated with NJDEP's Data Miner. Data Miner is the internet application that gives the public specific reports about facilities and environmental monitoring in New Jersey. By integrating these rich data sources, the NJDEP delivers a new level of transparency and public accessibility to users with NJ-GeoWeb." This exercise will walk you through some common tasks using NJ-GeoWeb.

#### Using ArcGIS Online (ArcGIS.com) to Create Interactive Web Maps

 ArcGIS Online is a web based platform that allows you to create, store, and manage maps, apps, and data. An ArcGIS Online web map is an interactive display of geographic information. Each web map contains a basemap, and additional layers, and also has a geographic extent and navigation tools. This exercise will focus on the types of layers you can add to a map such as Esri shapefiles, delimited text files. Layers that you add to a map are stored in the map.

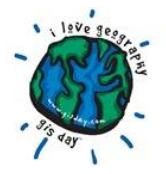

# **GIS Day at RCBC 2018**

**Lab Exercises**

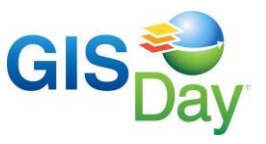

## **Intermediate GIS Exercise**

These labs are intended for attendees with some GIS experience and have less detailed instructions.

#### Creating a buffer and exporting table

 As a GIS professional, you are instructed to mail out letters to homeowners within a 200-foot distance of property lot 21.04 to notify them of new water main installations in the area. Houses that fall within the 200 foot buffer need to be exported out as a table and opened up in Excel for use. Use the steps provided to create a 200 buffer to determine which houses need to be notified of future water main installations and export this into a table to be opened in excel.

### **Advanced GIS Exercise**

 These labs are intended for people with GIS experience and offer less detailed instructions. For example you may be told to run a certain tool and what parameters to use but not where to find the tool, etc.

#### Creating Parcels & Buffer

 As a GIS professional you are instructed to mail out letters to home owners within a 1000 foot distance of lot 21.12 to notify them of new water main installations in the area of Springfield Township, however the area has newly built homes and the parcel data needs to be updated in order to determine what properties fall within the 1000 foot buffer. You will be drawing in new parcels of the new homes using the provided tax map and then create a 1,000ft buffer to determine which houses need to be notified of future water main installations.